### **LATHUND**

# Rapporteringsportalen - Behörighetshantering

FINANSINSPEKTIONEN **16 februari 2024**

Version 4.8

### INNEHÅLL

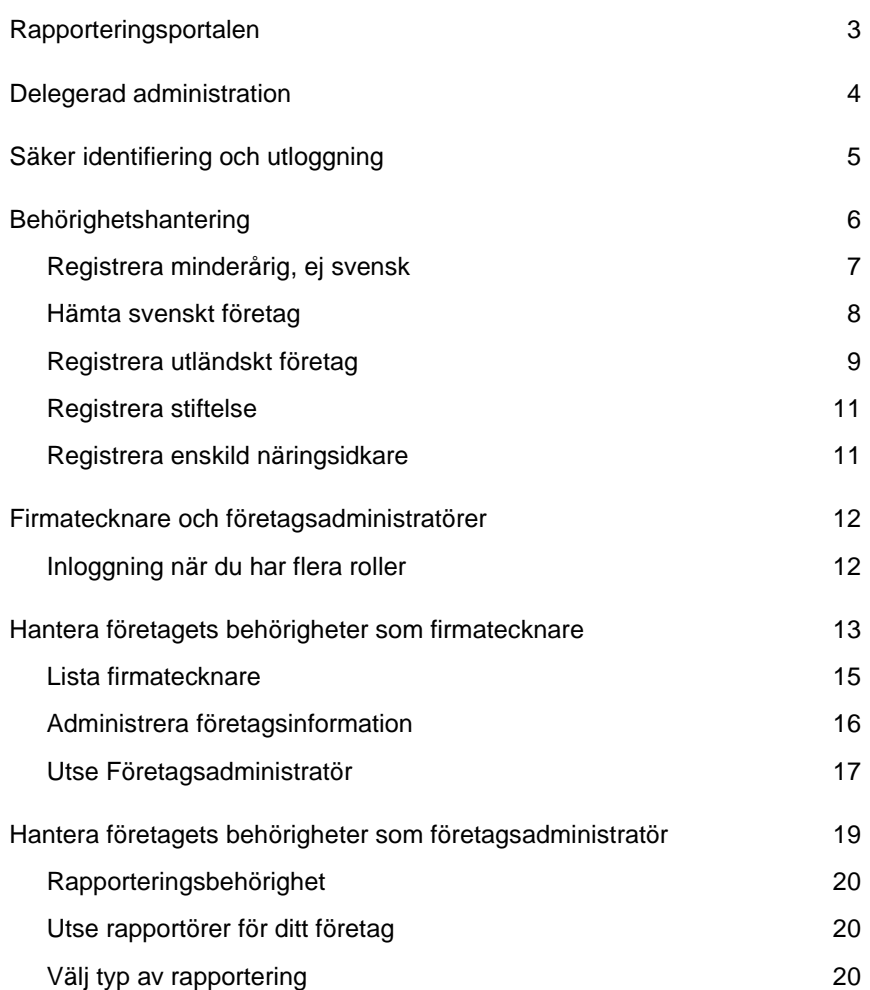

## <span id="page-2-0"></span>Rapporteringsportalen

Webbplatsen 'Rapportera till FI' är en samlingsplats för Finansinspektionens olika E-tjänster som behövs för att kunna rapportera enligt de regelverk som Finansinspektionen har tillsynsansvar för. Rapporteringsportalen är systemet för inloggning och behörighetshantering (Behörighetsadministrering), där registrerade användare når de olika Etjänsterna för rapportering. Rapporteringsportalen innehåller bland annat följande:

Registrering för:

- personer med svenskt personnummer
- utländska personer
- svenska och utländska företag samt stiftelser.

Arbetsverktyg:

- behörighetshanteringen där
	- ✓ användare kan hantera sina profiler och se vilka behörigheter de har
	- ✓ firmatecknare och företagsadministratörer kan delegera behörighet för juridiska personer
	- $\checkmark$  fysiska personer kan utse ombud via fullmakt
	- ✓ föräldrar kan förbereda för att kunna rapportera för minderåriga
- e-tjänster för rapportering som anslutits till den delegerade administrationen.

Hjälp och stöd:

- länk till sida på fi.se med
	- $\checkmark$  information om driftavbrott
	- ✓ lathundar på svenska och engelska
- funktion för glömt lösenord.

## <span id="page-3-0"></span>Delegerad administration

Finansinspektionen (FI) arbetar kontinuerligt med att öka informationssäkerheten genom en säkrare och mer effektiv insamling av data till myndigheten. Med anledning av detta har FI skapat en möjlighet att delegera behörighetsadministrationen av juridiska personer till utvalda fysiska personer. Den delegerade administrationen förutsätter att uppgifter om delegerade behörigheter löpande underhålls.

För att kunna administrera behörigheter i Behörighetshanteringen krävs att användaren registrerat sig, det vill säga skapat ett konto. Systemet kommer att identifiera och medge behörighet till fysiska personer som kommunicerar med FI för egen eller annans räkning. Juridiska personer identifieras genom fysiska personer.

Behörighetshanteringen kan nås via Finansinspektionens webbplats, <https://www.fi.se/sv/e-tjanster-och-blanketter/behorighet/>

All trafik mellan din dator och våra system kommer att krypteras, för din säkerhet.

# <span id="page-4-0"></span>Säker identifiering och utloggning

Alla som ska använda Finansinspektionens E-tjänster måste vara identifierade i våra system. Identifiering sker när man registrerar sig. Vi registrerar alla aktiviteter i våra portaler och sparar uppgifterna.

Svenska medborgare loggar in med sitt bank-id eller mobila bank-id för att kunna identifiera sig. Utländska medborgare loggar in med mejladress och det lösenord som tilldelades vid registreringen samt en mobilapplikation som kallas OneTouch (alternativt med en pinkod som skickas ut via sms), tvåfaktorautentisering.

När registreringssteget är gjort kommer du fortsättningsvis att logga in på samma sätt som vid registreringen. För dig som använder mejlinloggning blir det alltså viktigt att hålla reda på vilken mejladress som registrerats och den PIN-kod som används i mobilapplikationen, eller det mobilnummer som angavs vid registreringen.

När du loggat ut ur systemet rekommenderar vi att du stänger ned webbläsaren. För att vara säker på att bli fullständigt utloggad behöver man stänga samtliga flikar och avsluta webbläsaren helt. Du blir utloggad även om du väntar några minuter efter att du stängt den flik där du varit inloggad i systemet. Men om du arbetat vid en dator som har flera användare så är det säkrast att avsluta webbläsaren helt innan du lämnar datorn.

FI har testat att systemet fungerar med följande operativsystem och enheter:

- pc (Windows 7 och senare)
- Internet Explorer 11, Edge och Google Chrome
- skärmupplösning 1440 x 900 eller högre.

# <span id="page-5-0"></span>Behörighetshantering

Här hanterar du behörigheter för dig själv och ditt företag.

När registreringen är genomförd är det möjligt att redigera sin profil och för firmatecknare att tilldela behörigheter. Här pekar firmatecknaren själv ut de företagsadministratörer och/eller rapportörer som firmatecknaren vill använda.

I Behörighetshanteringen finns ett antal val i menyn till vänster:

- **Registrera stiftelse** här matar du in alla uppgifter som du har själv. Var noga med att lägga in personnummer på företrädare. Ett rutinflöde kommer sedan att skicka en begäran om manuell verifiering av företagsuppgifterna till FI:s support. Du kommer att få ett mejl till din mejladress när verifieringen är klar.
- **Hämta svenskt företag** här hämtas företagsuppgifter från Bolagsverket med hjälp av organisationsnummer. Företaget verifieras i realtid.
- **Registrera utländskt företag** här matar du in alla uppgifter som du har själv. Ett rutinflöde kommer sedan att skicka en begäran om manuell verifiering av företagsuppgifterna till FI:s support. Du kommer att få ett mejl till din mejladress när verifieringen är klar.Vid registreringen behöver du ange minst en företrädrare för företaget.
- **Registrera barn, ej svenskt** här registrerar du ditt barn om det inte har svenskt personnummer. Registrera barn behöver du enbart göra om du ska agera i barnets ställe. En avregistrering av dig som förälder sker automatiskt dagen efter barnets 18-årsdag.
- **Registrera enskild näringsidkare** här matar du in alla uppgifter som du har själv.
- **Om du vill registrera dina svenska barn** så hämtar vi information från Skatteverket genom att du redigerar din egen profil. Det gör du genom att klicka på din mejladress, eller dubbelklicka på raden eller enkelklicka på mejladressen.

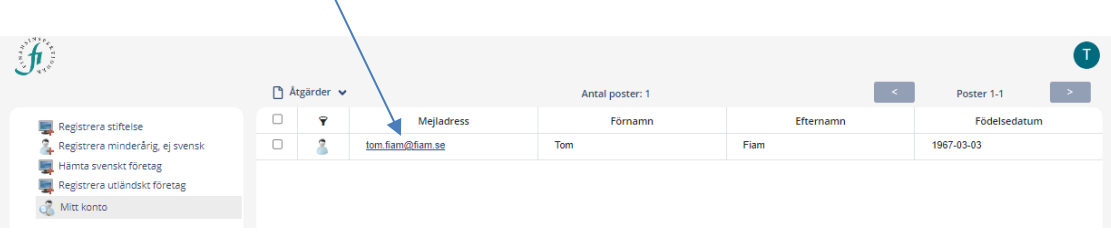

#### <span id="page-6-0"></span>REGISTRERA MINDERÅRIG, EJ SVENSK

När du väljer att registrera barn, ej svensk får du fram ett formulär där du kan fylla i de uppgifter som gäller för ditt barn.

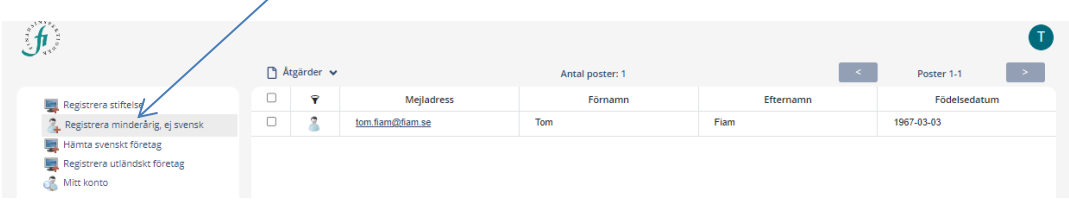

Vi förutsätter att du är registrerad vårdnadshavare för det barn som du registrerar.

1. Fyll i ditt barns namnuppgifter. Övriga uppgifter, som adress och nationalitet, hämtas från dina egna registrerade uppgifter.

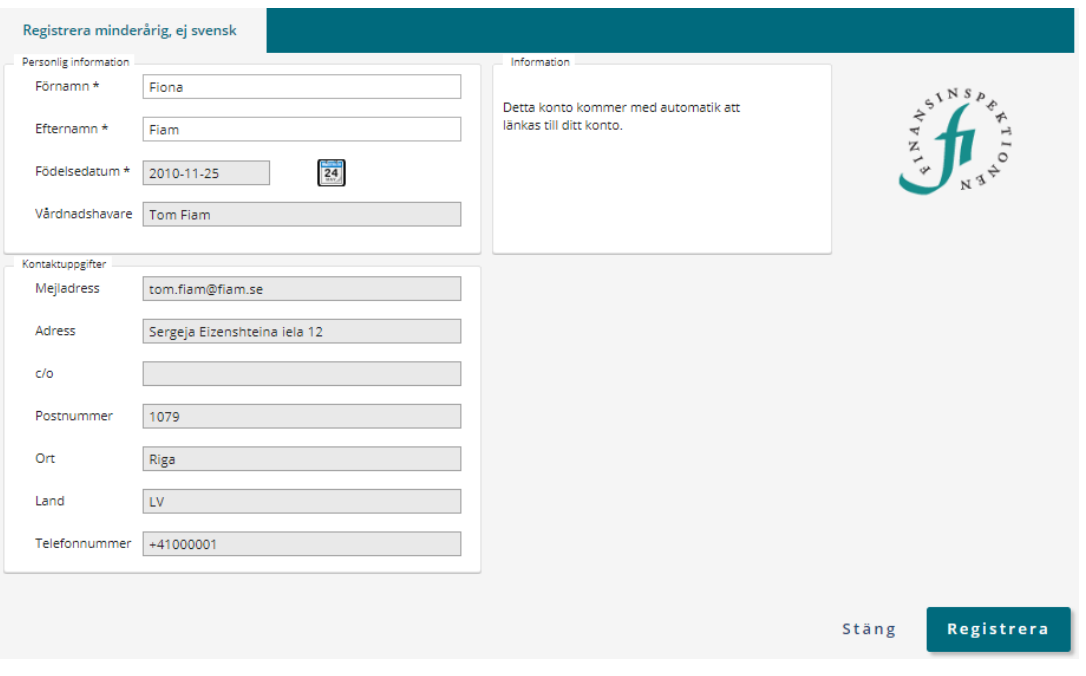

- 2. Välj sedan *Registrera.* Du får ett meddelande om att kontot har blivit tillagt.
- 3. Nu kan du gå vidare och rapportera till exempel Insynsrapportering för ditt barn.

#### <span id="page-7-0"></span>HÄMTA SVENSKT FÖRETAG

För att ett företag som en rapportör ska rapportera för ska finnas valbart i systemet krävs först att företaget är registrerat i Behörighetshanteringen.

Välj *Hämta svenskt företag*, valet finns direkt på startsidan.

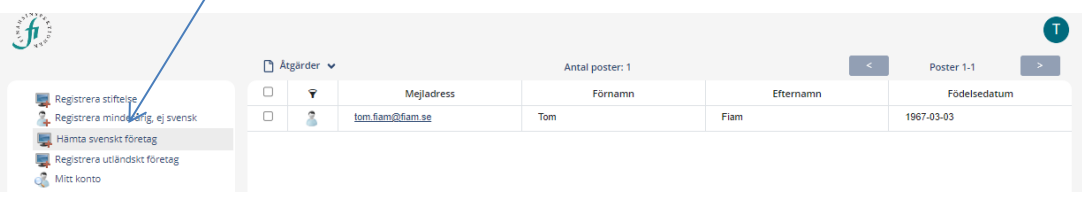

1. Ange företagets organisationsnummer och klicka på *Sök*.

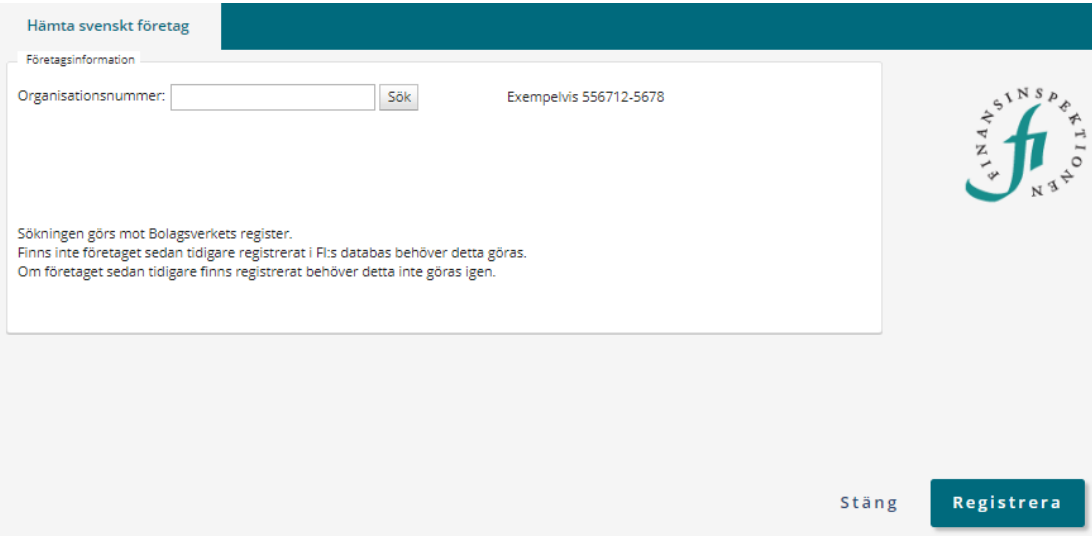

2. Klicka på *Registrera.* Om registreringen går bra skapas en post för företaget. Inget meddelande innebär att det gått bra. Det går nu att rapportera för företaget så snart det finns en registrerad rapportör.

I rollen firmatecknare kan du själv rapportera efter att ha givit dig själv behörigheten att rapportera. Du kan också utse någon annan. Alla som ska utses måste själva ha registrerat sig innan de kan kopplas till en juridisk person. Se *Behörighetshantering*

#### <span id="page-8-0"></span>REGISTRERA UTLÄNDSKT FÖRETAG

För att ett företag som en rapportör ska rapportera för ska finnas valbart i systemet krävs först att företaget är registrerat i Behörighetshanteringen.

1. Välj *Registrera utländskt företag*, valet finns direkt på startsidan.

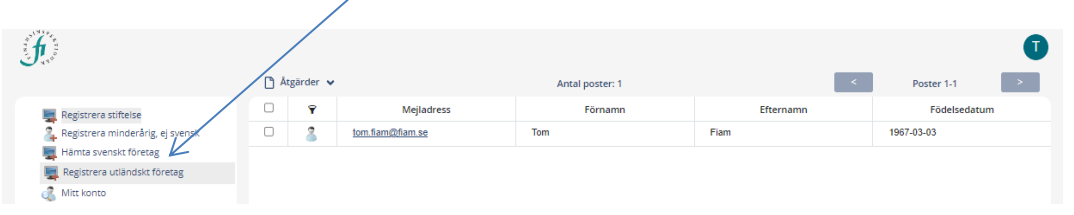

2. Fyll i uppgifterna i formuläret. Obligatoriska uppgifter är markerade med\*. OBS! Kryssa endast i rutan om bolaget är en positionshållare för blankningsanmälningar.

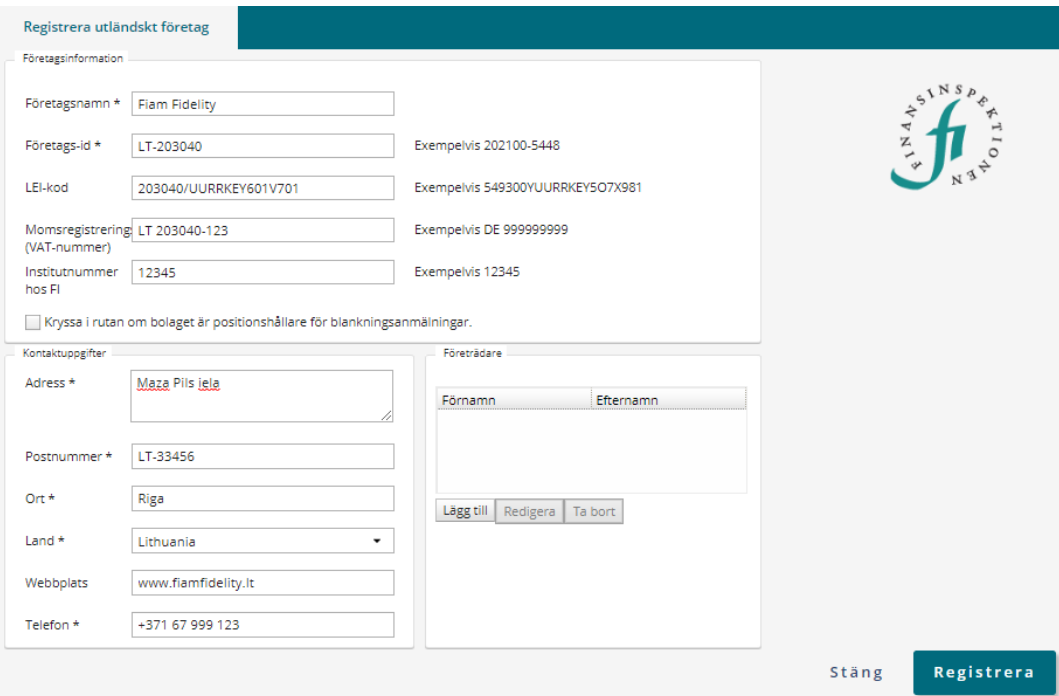

3. För att företaget ska kunna registreras krävs minst en företrädare. Klicka på *Lägg till* och fyll i uppgifterna för en företrädare, upprepa processen om fler företrädare ska läggas till.

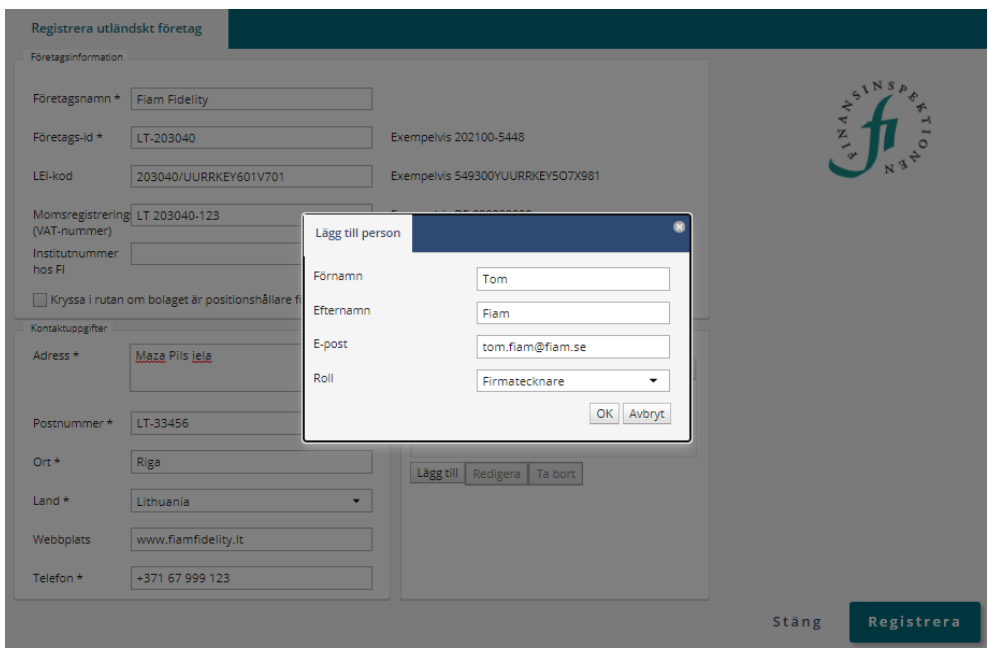

- 4. Välj *Registrera*. Om registreringen går bra så skapas en post för företaget. Inget meddelande innebär att det gått bra.
- 5. Kontroll görs av institutnummer och företags-id. En dialogruta visas om institutnummer eller företags-id redan är registrerat.

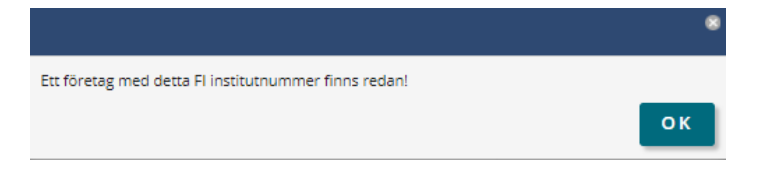

Företags-id är en unik identifierare för företaget, likställt med organisationsnummer.

6. När kopplingen är gjord mellan företaget och företrädaren så kan företagsadministratören utse rapportör, alternativt utse sig själv och rapportera. Vissa behörighetskategorier kräver en uppdatering som görs under natten, exempelvis för Periodisk rapportering.

#### <span id="page-10-0"></span>REGISTRERA STIFTELSE

Här matar du in alla uppgifter själv. Obligatoriska uppgifter är markerade med\*. Kontakta FI:s support för assistans med delegering av rollen Företagsadministratör.

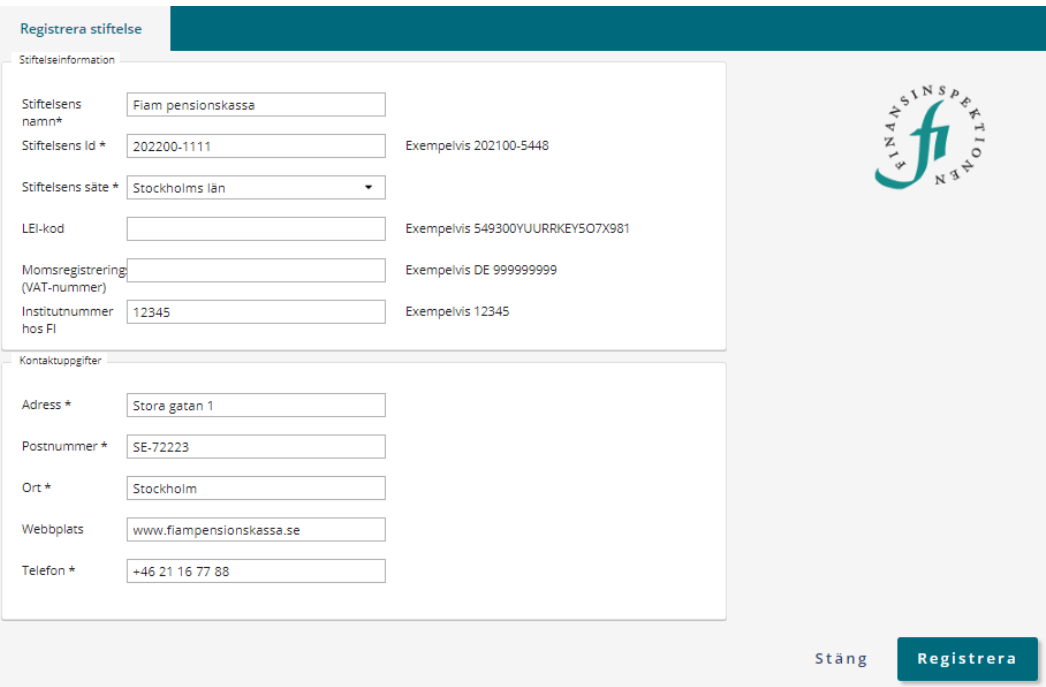

#### <span id="page-10-1"></span>REGISTRERA ENSKILD NÄRINGSIDKARE

Om du ska registrera en enskild näringsidkare matar du in alla uppgifter själv. Observera att det är den person som har sitt personnummer kopplat till företagets namn på Bolagsverket som ska registrera den enskilda näringsidkaren då det efter registrering görs slagningar mot Bolagsverket för automatisk koppling. Obligatoriska uppgifter är markerade med\*.

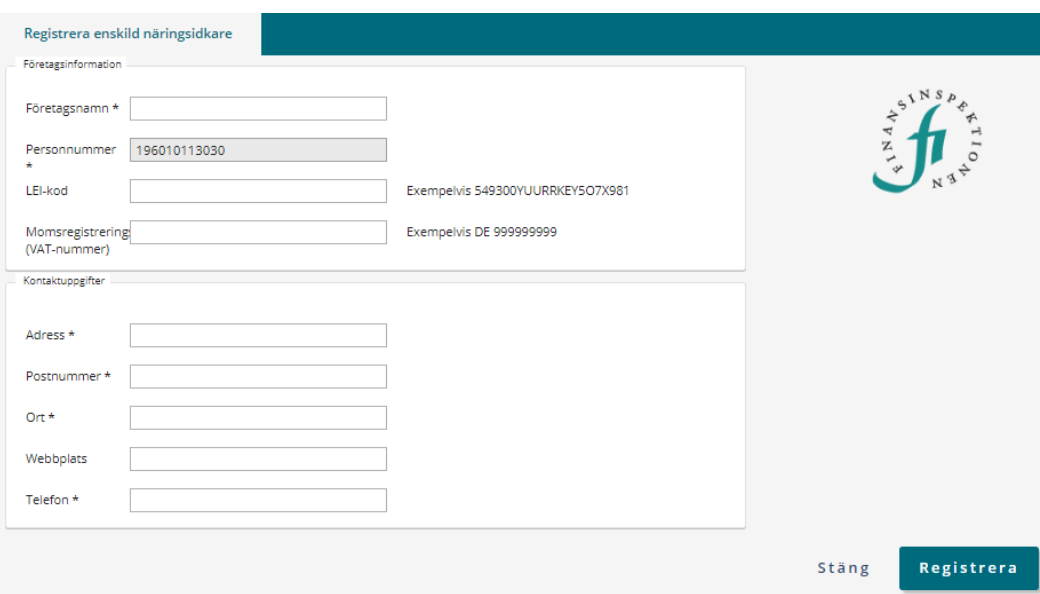

### <span id="page-11-0"></span>Firmatecknare och företagsadministratörer

I Behörighetshanteringen kan du som har rollen som firmatecknare eller företagsadministratör delegera behörigheter att rapportera för en juridisk person (företag).

*Firmatecknare* blir du med automatik om företaget har registrerats i Rapporteringsportalen, om du är registrerad som firmatecknare hos Bolagsverket och ditt företag har ett organisationsnummer. FI:s system kommer att lägga till eller ta bort dig som firmatecknare i samband med att du registreras eller avregistreras hos Bolagsverket.

*Företagsadministratör* blir du antingen genom att du får behörigheten manuellt av en firmatecknare på ditt företag eller efter att ha angivits som företrädare för ett utländskt företag om ditt företag inte finns hos Bolagsverket. Företagsadministratör kan du också bli genom att processen för tillstånd avslutas med att ditt "institut" (företag/fondmoder/filial) registreras för någon typ av finansiell verksamhet och att du är en av de personer som noterats som företrädare för "institutet". Utländska företag kan inte ha rollen firmatecknare hos oss då vi inte kan uppdatera rollen med automatik.

#### <span id="page-11-1"></span>INLOGGNING NÄR DU HAR FLERA ROLLER

Rollerna Firmatecknare och Företagsadministratör används för att delegera behörigheter. Det är enbart i rollen Rapportör som du kan rapportera. När du fått mer än en roll måste du välja i vilken roll du loggar in. Det ser då ut så här:

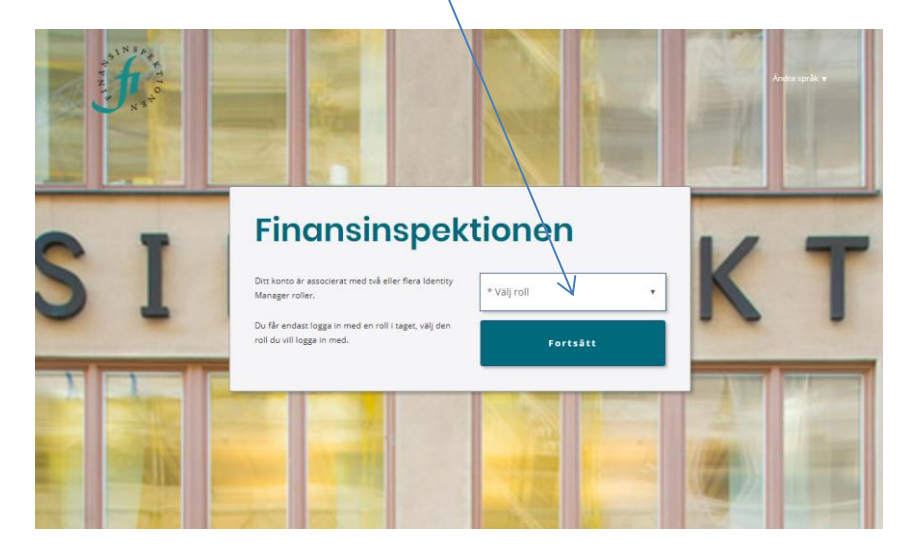

När du är inloggad kan du byta roll utan att logga in och ut. Du hittar den möjligheten under *ikonen* uppe i högra hörnet. Välj sedan *Ändra roll*.

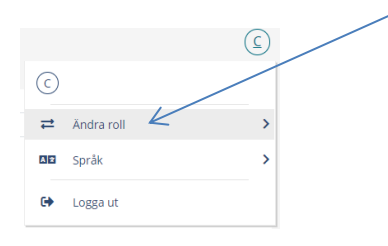

### <span id="page-12-0"></span>Hantera företagets behörigheter som firmatecknare

Du ser om du har rollen Firmatecknare under fliken **Mina behörigheter** när du är inloggad i rollen rapportör. Observera att rollen firmatecknare kan saknas tills dessa uppgifter uppdaterats via Bolagsverket. Det sker fem gånger om dagen, kl. 06.00, 10.00, 13.00, 16.00 och 19.00.

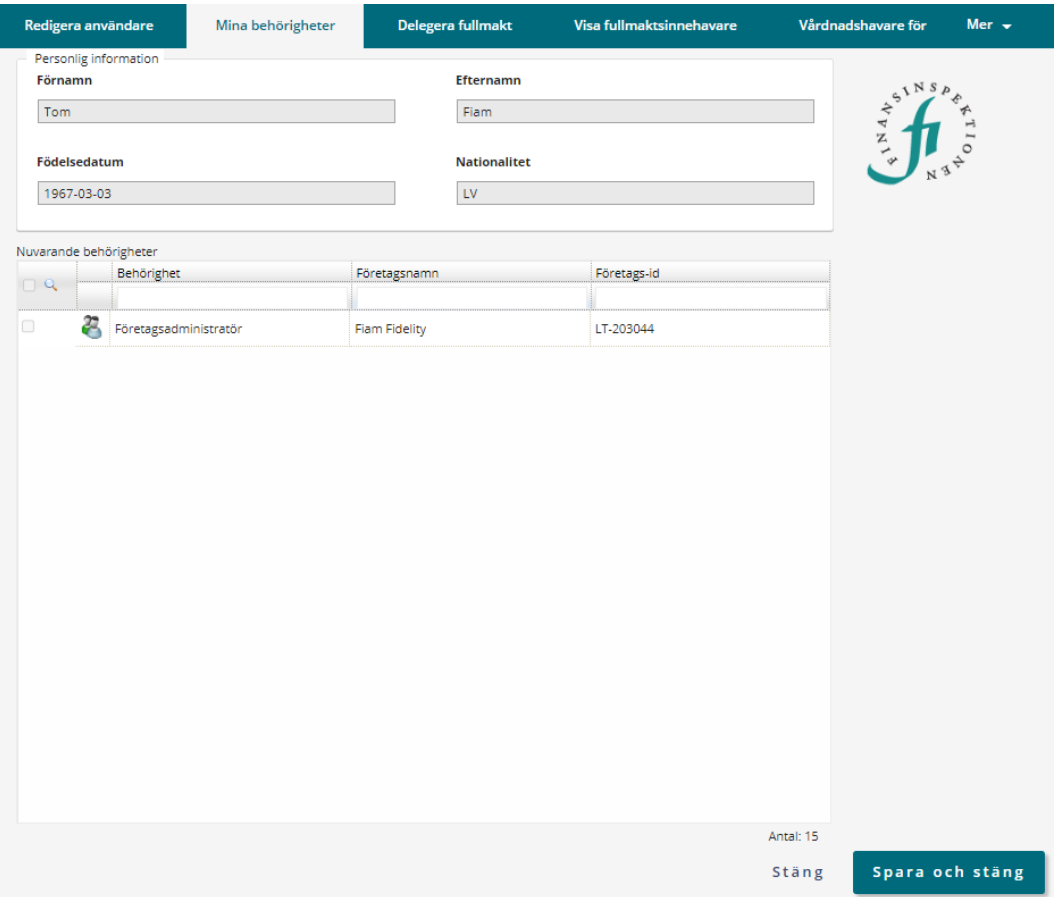

När du loggat in som firmatecknare, eller företagsadministratör, kommer du till den här sidan.

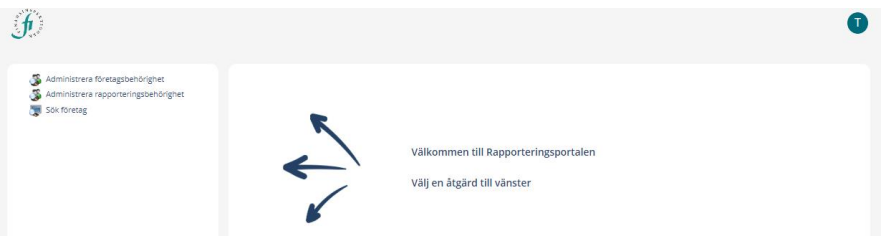

Här kan du välja att administrera företagsbehörighet

1. Klicka på raden *Administrera företagsbehörighet*:

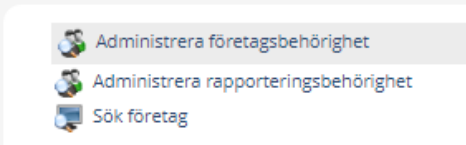

2. Skriv in namnet på det företag som du vill administrera i rutan för företagsnamn och klicka på knappen *Sök*.

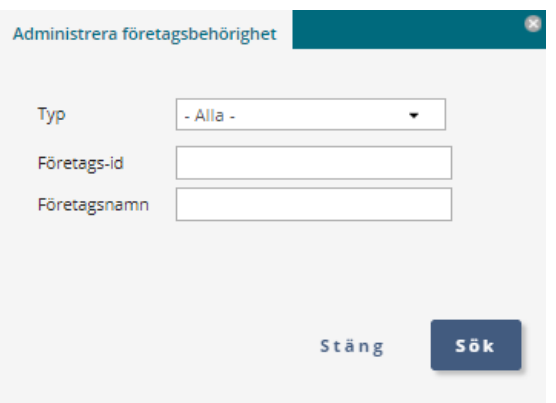

3. I exemplet har vi sökt på företaget Fiam AB och får upp två träffar.

På den första raden står det "Firmatecknare"*.* Om du dubbelklickar på denna rad får du fram en lista på personer som fått den behörigheten för företaget.

På den andra raden står det "Företagsadministratör"*.* Om du dubbelklickar på den raden kommer du till formulär för att lägga till företagsadministratörer.

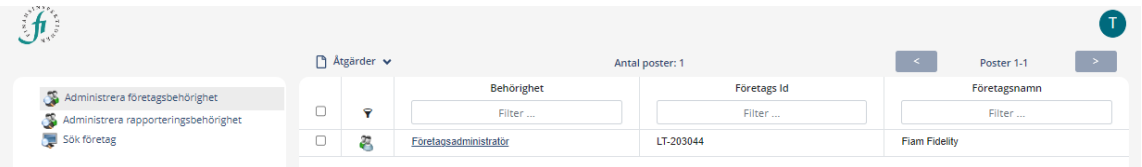

#### <span id="page-14-0"></span>LISTA FIRMATECKNARE

Välj *Administrera företagsbehörighet* för att lista vilka registrerade firmatecknare som finns för ditt företag.

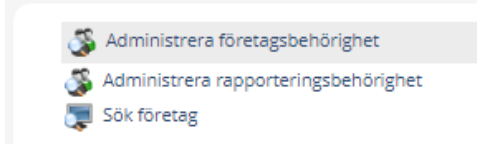

Klicka sedan på raden "Firmatecknare" för att se en lista över vilka firmatecknare som är registrerade för ditt företag i behörighetssystemet.

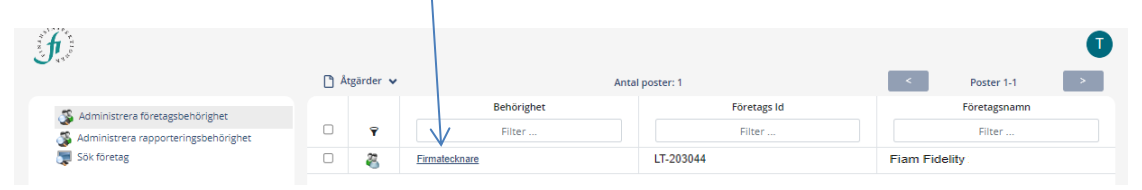

Ditt företag kan ha fler firmatecknare förtecknade hos Bolagsverket än de som listas här. Du ser bara de personer som registrerat sig i FI:s system och därmed har ett konto för inloggning till Rapporteringsportalen.

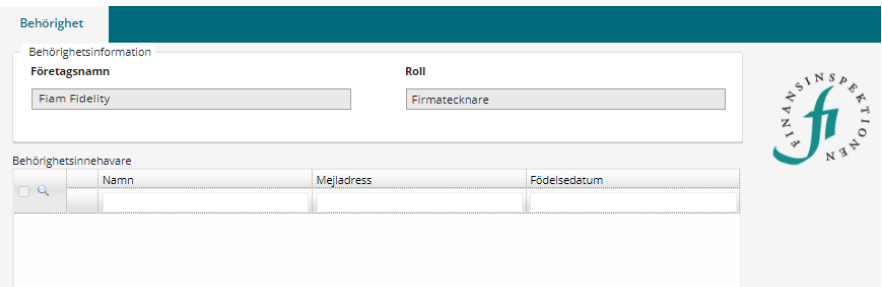

#### <span id="page-15-0"></span>ADMINISTRERA FÖRETAGSINFORMATION

Välj *Sök företag.* Skriv in de första bokstäverna i företagsnamnet och klicka på sök för att få fram ett specifikt företag. Alternativt klicka enbart på sök för att få fram alla företag du har behörighet för.

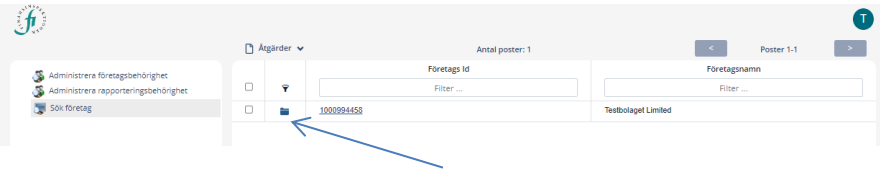

Genom att dubbelklicka på den lilla mappen kan du ändra vissa uppgifter om ditt företag.

Du kan ändra de uppgifter om ditt företag som inte är gråmarkerade. Uppgifter om svenska företag hålls aktuella via Bolagsverket. Bland annat uppdateras adressuppgifter med automatik.

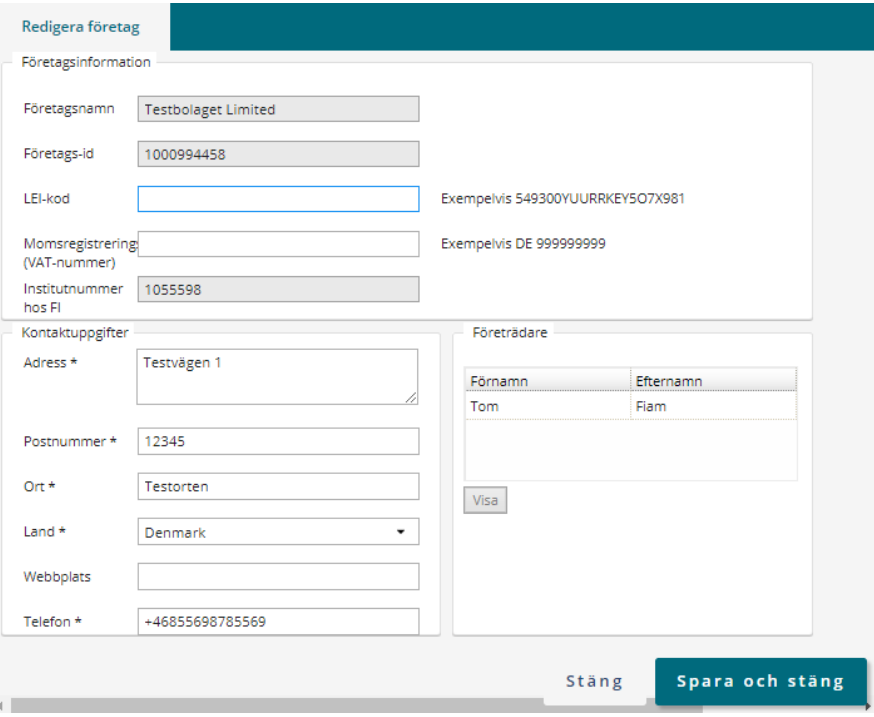

#### <span id="page-16-0"></span>UTSE FÖRETAGSADMINISTRATÖR

Innan du kan utse en företagsadministratör måste två villkor vara uppfyllda:

- 1. Den som ska agera företagsadministratör måste själv gå in i Rapporteringsportalen och registrera sig så att det finns ett konto att knyta behörigheten till. Du måste känna till vilken mejladress som personen har lagt in för sitt konto.
- 2. Företaget måste finnas som en post (antingen hämtat eller skapat i systemet) så att det finns ett företag att knyta behörigheten till.

Företagsadministratören har sedan befogenhet att delegera och återkalla behörigheter för företaget.

Utse en företagsadministratör på följande sätt:

1. Sök fram den person som du vill utse till företagsadministratör genom att skriva in den mejladress som den personen har angett när denne registrerade sig i systemet.

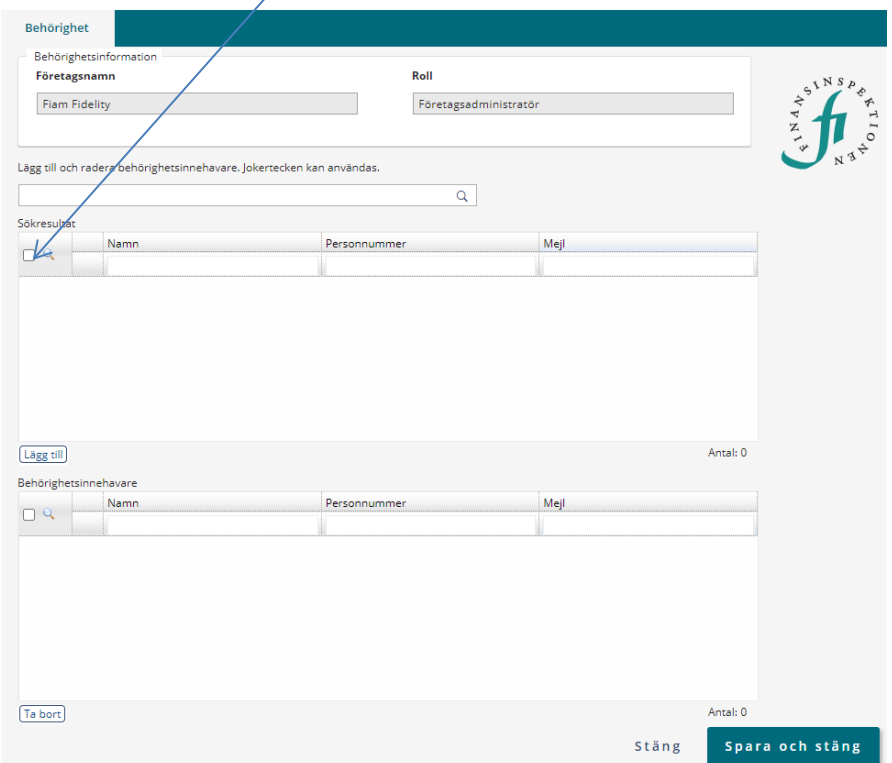

2. Kontrollera att det är rätt person, klicka i en bock framför personens rad och välj sedan Lägg till.

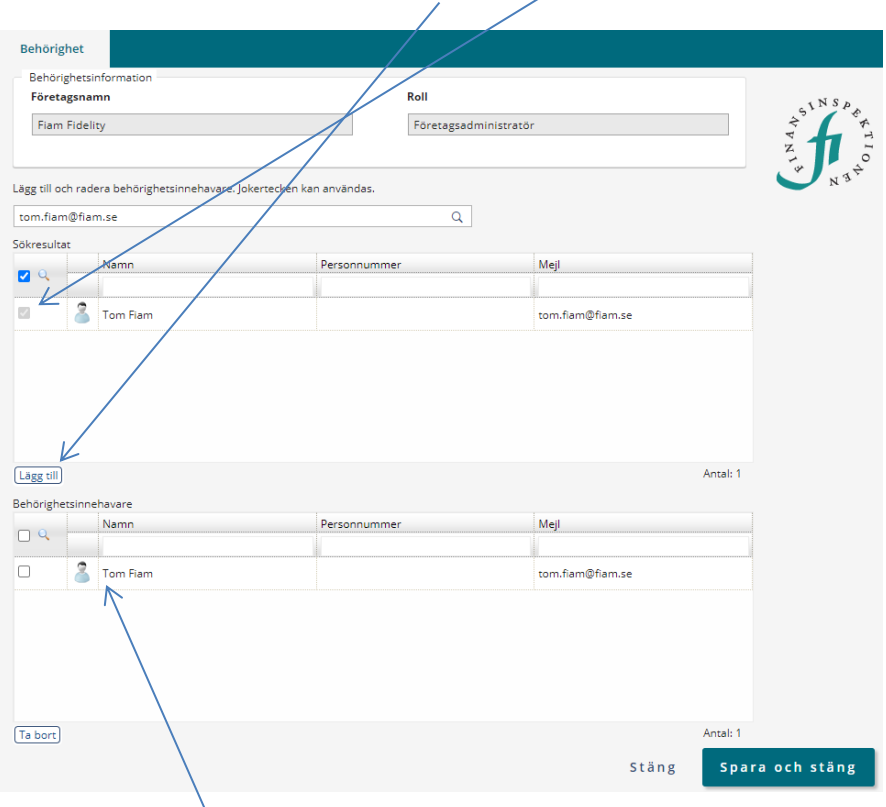

- 3. Personen flyttas då över till den undre delen och blir behörighetsinnehavare.
- 4. Välj Spara och stäng.

## <span id="page-18-0"></span>Hantera företagets behörigheter som företagsadministratör

Formuläret för företagsadministratörer finns för svenska och utländska företag samt för stiftelser. För svenska företag är det firmatecknarnas ansvar att utse företagsadministratörer. En företagsadministratör kan inte utse andra företagsadministratörer. För att bli företagsadministratör på ett utländskt företag eller en stiftelse krävs en manuell validering av FI:s support för att användaren ska få den rollen.

Du ser om du har fått rollen företagsadministratör under fliken **Mina behörigheter**.

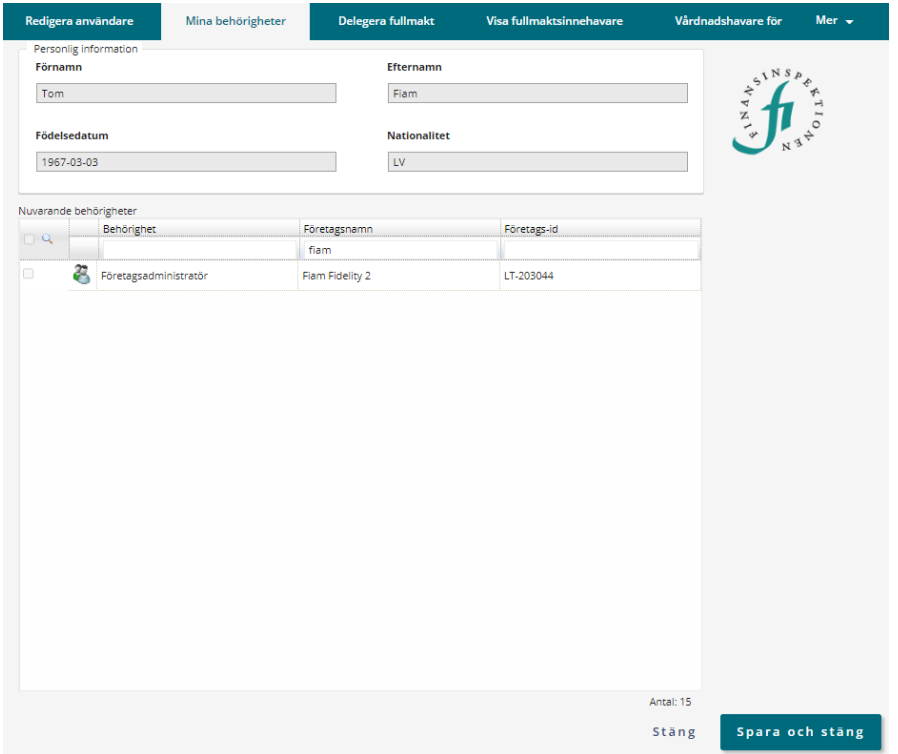

- 1. Logga in och välj *Företagsadministratör*.
- 2. Välj *Administrera rapporteringsbehörighet*.

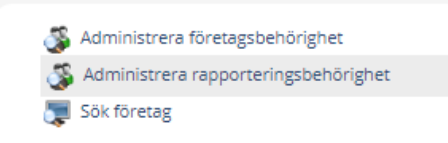

#### <span id="page-19-0"></span>RAPPORTERINGSBEHÖRIGHET

Formuläret för rapporteringsbehörighet ser likadant ut för samtliga typer av rapportering. (Insynshandel, Periodisk inrapportering etc). Läggs en användare till på Insynshandel har den bara rättigheter att göra just den typen av rapportering, inte andra former av rapportering till FI som företaget gör.

Företagsadministratörer och firmatecknare har ansvar för att utse rapportörer för de olika rapporteringstyperna. En rapportör kan inte utse andra rapportörer.

För att lägga till en rapportör söker man fram användaren via dess mejladress. Det måste vara samma mejladress som den tilltänkta rapportören själv har registrerat i Behörighetshanteringen.

#### <span id="page-19-1"></span>UTSE RAPPORTÖRER FÖR DITT FÖRETAG

Innan du kan utse en rapportör måste två villkor vara uppfyllda:

- 1. Den som ska agera rapportör måste själv gå in i Rapporteringsportalen och registrera sig så att det finns en konto att knyta behörigheten till. Du måste känna till vilken mejladress som den personen har lagt upp i sitt konto.
- 2. Företaget måste finnas som en post i systemet (antingen vara hämtat eller skapat där) så att det finns ett företag att knyta behörigheten till.

När företaget finns i Rapporteringssportalen kan du utse en eller flera rapportörer. Den eller dessa får då behörighet att rapportera för ditt företag.

Du har även möjlighet att återkalla behörigheter att rapportera.

#### <span id="page-19-2"></span>VÄLJ TYP AV RAPPORTERING

För att nå formuläret klickar du på *Administrera rapporteringsbehörighet*.

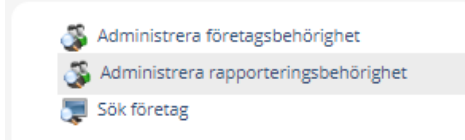

I nästa steg öppnas en ruta där du kan välja typ.

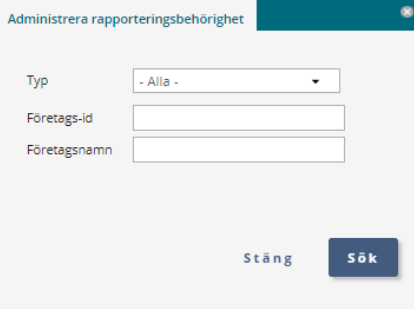

Välj vilken typ av rapportering – insynshandel, periodisk rapportering, periodisk fondrapportering – som du vill utse en rapportör för. Som firmatecknare eller företagsadministratör kan du även göra dig själv till rapportör. Observera att du ska välja *Periodisk fondrapportering* om du endast ska rapportera för fonderna. Om du också ska rapportera för ett fondbolag behöver du den fullständiga behörigheten *Periodisk rapportering* (inkluderar bolaget och fonderna).

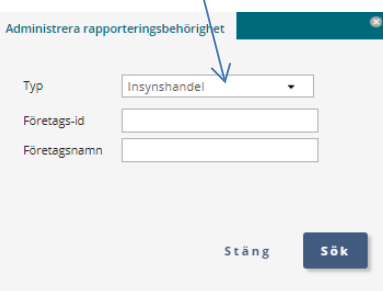

Sök sedan på antingen ett företagsnamn eller ett organisationsnummer, om företaget är svenskt. I inmatningsfältet *Företags Id* fungerar även registrerade id-nummer för utländska företag.

När du klickar på *Sök* ska du då få upp en lista av företag för den typ och det företagsnamn eller företags-id som du valt.

Valet "periodisk inrapporering" syns bara för företag som ska kunna rapportera periodisk rapportering. Ska du rapportera periodisk rapportering för fonder väljer du periodisk fondrapportering. Notera att detta är två olika behörigheter som ger olika åtkomst. Periodisk fondrapportering ger enbart åtkomst för rapportören att rapportera för fonder, inte fondmodern. Nästa steg är att söka fram en användare som du tänkt utse till rapportör. Om du ska utse flera rapportörer gör du bara om processen flera gånger.

I bilden nedan har Tom Fiam först utsett sig själv till rapportör och gör nu en sökning för att kunna utse också Lena Fiam till rapportör.

#### **Sök användare**

1. Skriv in mejladressen till den person som ska utses som rapportör. Bilden nedan visar hur behörigheten läggs in för Insynshandel.

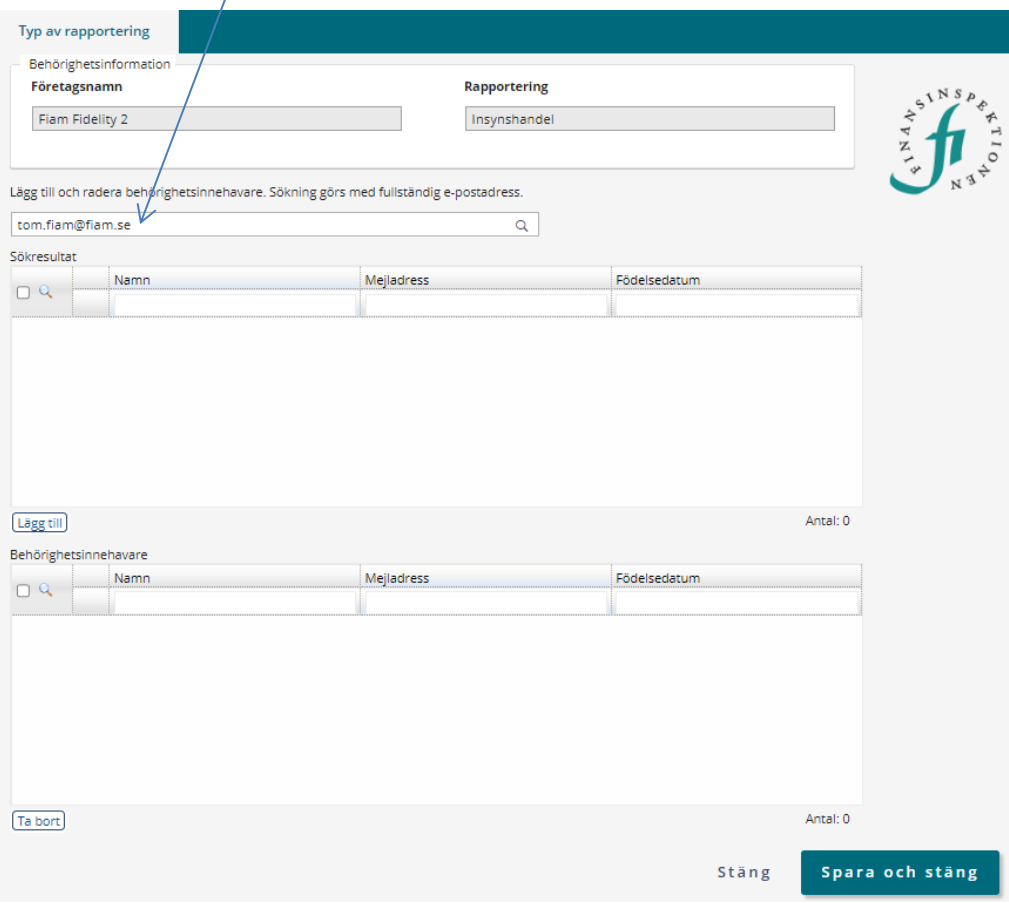

- 2. Bocka i rutan framför personen du hämtat.
- 3. Välj/Lägg till för att ge personen behörigheten (Insynshandel i  $det{a}$  exempel).

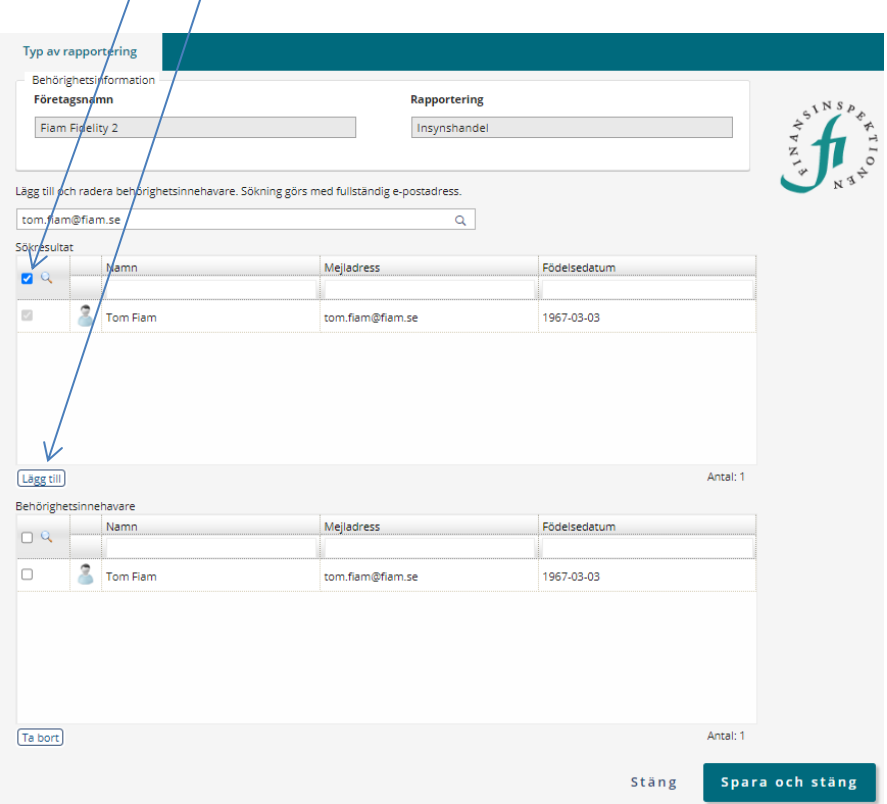

- 4. Personen dyker upp i den nedre delen som Behörighetsinnehavare. Här listas alla som har fått behörighet.
- 5. Glöm inte att klicka på Spara.

Den som blivit utsedd rapportör får inte något meddelande från systemet. **Kontakta personen och meddela att det nu är klart för honom eller henne att rapportera**.

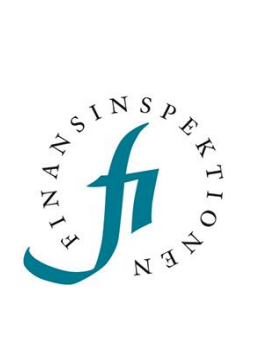

Finansinspektionen<br>Box 7821, 103 97 Stockholm Besöksadress Brunnsgatan 3 Telefon +46 8 408 980 00 Fax +48 8 24 13 35 finansinspektionen@fi.se

## www.fi.se